# SYMETRIX SOLUTIONS: TECH TIP

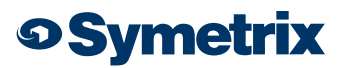

July 2014

### How To Find Example Site Files in SymNet Designer and Composer

The entire family of SymNet hardware, including Solus, Edge, Radius 12x8, and Radius AEC are configured using open architecture SymNet Designer or SymNet Composer software.

The three Solus hardware offerings (Solus 4, Solus 8, and Solus 16) are configured using SymNet Designer and are standalone DSP's.

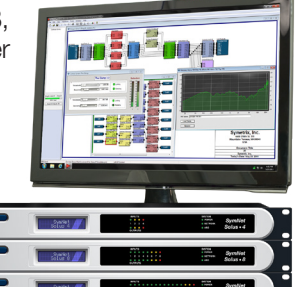

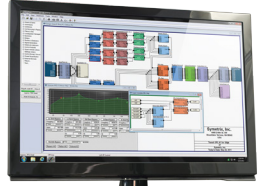

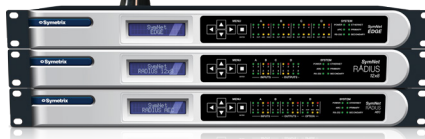

The Edge, Radius 12x8, and Radius AEC are configured using SymNet Composer software and are scalable from one to many DSP's. System designers have the option to use or

modify DSP design templates for basic projects, or, to create unique designs entirely from scratch.

#### To use or modify DSP design templates with SymNet Designer:

- ➢ Click on "File" then select "New (based on template file)…"
- ➢ Follow this address to access folder containing design files C:\Program Files\Symetrix\SymNet Designer 10.0\Designs\Applications
- $\triangleright$  Templates/example files are broken up into the following categories:
	- Audio Distribution
	- Automix
	- Conferencing
	- Public Address
	- Room Combine
	- Sound Reinforcement
- ➢ Select the desired template/example file to use or modify

*Note: Another option to access the folder containing design files would be to click "File" then select "Open" and follow this address C:\Program Files\ Symetrix\SymNet Designer 10.0\Designs\Applications*

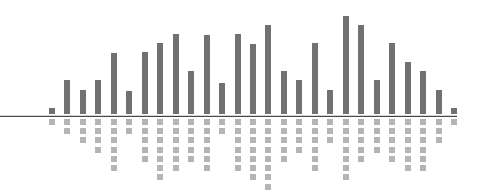

## SYMETRIX SOLUTIONS: TECH TIP

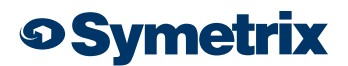

July 2014

#### To use example DSP design files with SymNet Composer:

- ➢ Click on "File" then select "New (based on template file)…"
- ➢ Follow this address to access folder containing design files C:\Program Files\Symetrix\SymNet Composer 2.0\Designs
- $\triangleright$  Example files are broken up into the following categories:
	- Automixing
	- Conferencing
	- Distribution and Routing
	- Loudspeaker Management
	- Paging and Zone Mix
	- Room Combine
	- Special Purpose
- $\triangleright$  Select the desired example file to use or modify

*Note: Another option to access the folder containing design files would be to click "File" then select "Open" and follow this address C:\Program Files\ Symetrix\SymNet Composer 2.0\Designs*

If for some reason the folder containing the example files is difficult to locate SymNet Composer has an option that will place the folder on the Desktop. These are the steps to restore example files to the Desktop.

- 1. Click "Help"
- 2. Select "Support"
- 3. Select "Restore and Update Example Files…"
- 4. A window will open showing the location the design files will be copied to, click "OK"

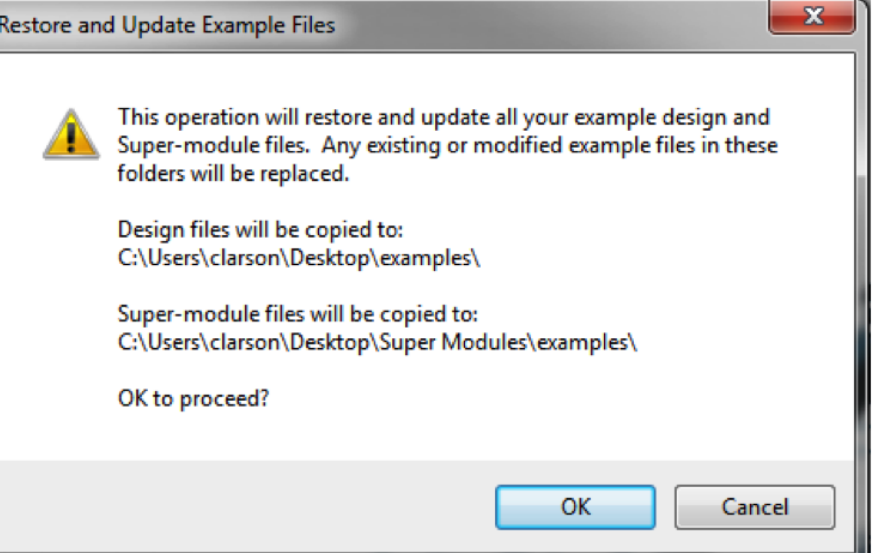

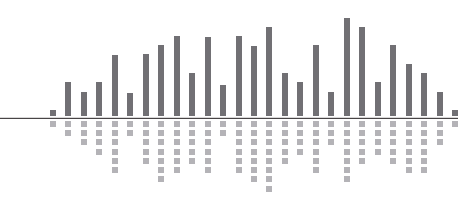